Home CDA

### Charity and Development Appeal (CDA)

**If you if you have not created an account for the 2017 CDA, you must start by** 

- **E** creating an account. Previous account information (i.e. used last year) will
- **not work on our new system.**
- **CreaƟng an account will allow you to:** 
	- **View transacƟons**
	- **Edit payment methods**
	- **Create a scheduled or repeaƟng payment**
	- *View giving history (coming later in 2017)*

#### *Thank To create and account and start your gift, please click here.*

We do

 $+A$ 

. R

 $\mathbf{r}$ 

You are not logged in. Click here to log in.

**MARENA** 

Give to CDA My Repeating Payments My Contributions My Payment Profiles

Home CDA

## Login

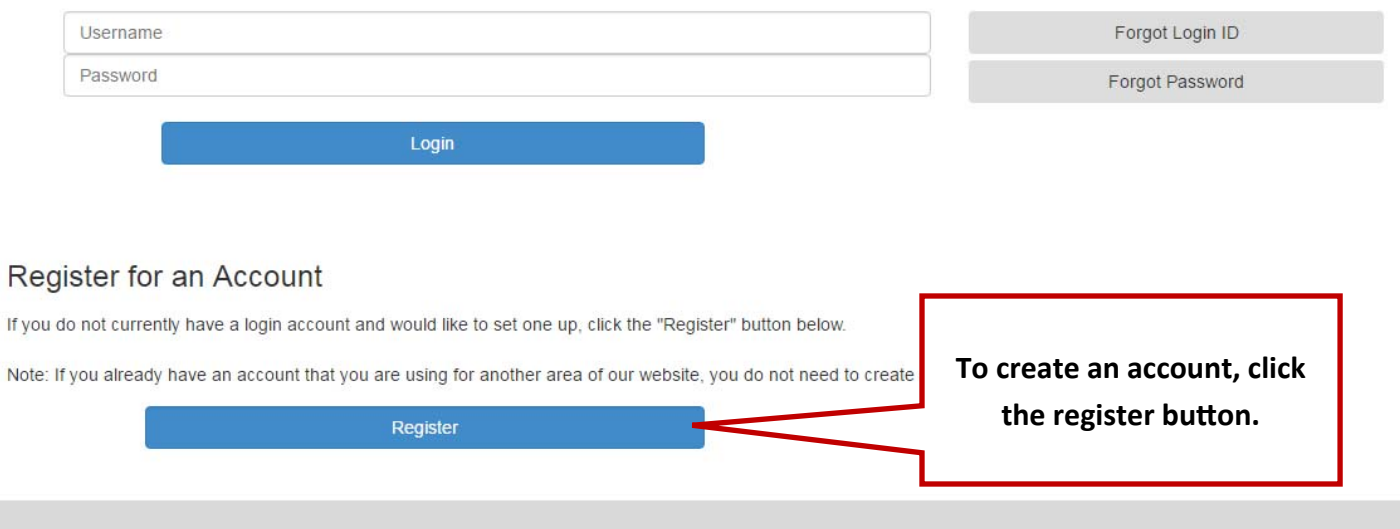

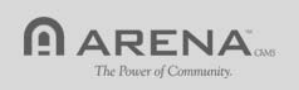

Complete your personal information... And then click register.

*Tip - A home phone number is required to make an online gift... If you only use a cell phone number, put this in the home phone field to expedite making your gift online. Otherwise, you will need to re-enter the number for a home phone later in the process* 

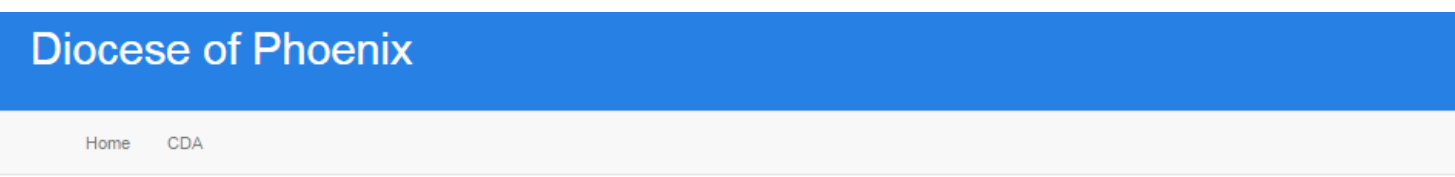

#### **New Account Request**

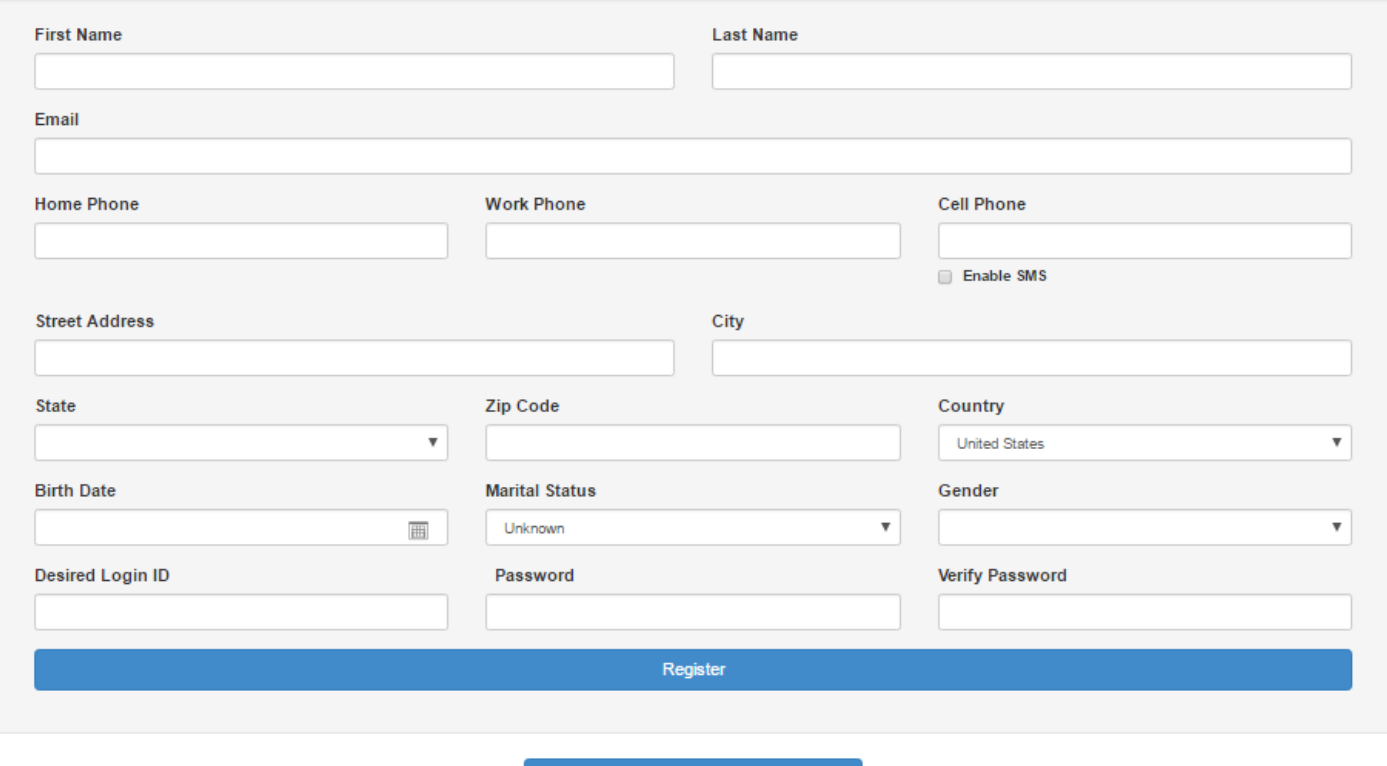

You are not logged in. Click here to log in.

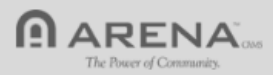

Once you are logged in, click on Give to CDA in order to make your gift or set up payments.

CDA Home

#### Charity and Development Appeal (CDA)

The Diocese of Phoenix and the CDA have implemented a new online giving program. Here are a few things to know

- Even if you set up an account last year (2016 CDA), you will have to set up a new account. We apologize
- · To set up a pledge with recurring or repeating payments, you must first set up a login and account.
- · To make a one-time gift and not create an account, please click "Give to CDA" and complete the required
- After completing all of the information, please click NEXT to get to a recap page. At the bottom of the recap page, please click FINISH to complete the set up of your gift.
- Repeating payments can be edited by clicking the "My Repeating Payments" button. On the repeating payment,
- . If you have any questions or issues, please contact Carrie Aranda, Director of the Charity and Development.

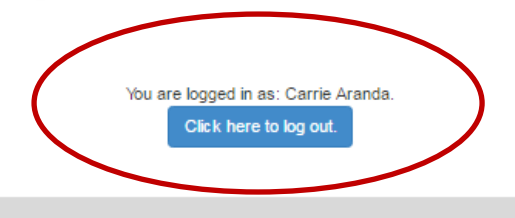

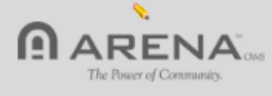

Give to CDA

- My Repeating Payments
	- My Contributions
	- My Payment Profiles

Home CDA

#### Give to CDA

Please be aware that if you are setting up a scheduled gift, Giving Amount is the desired payment amount (i.e. each monthly amount) not the total pledged. Total pledge will be calculated from this amount.

Give to CDA

My Repeating Payments

My Contributions

My Payment Profiles

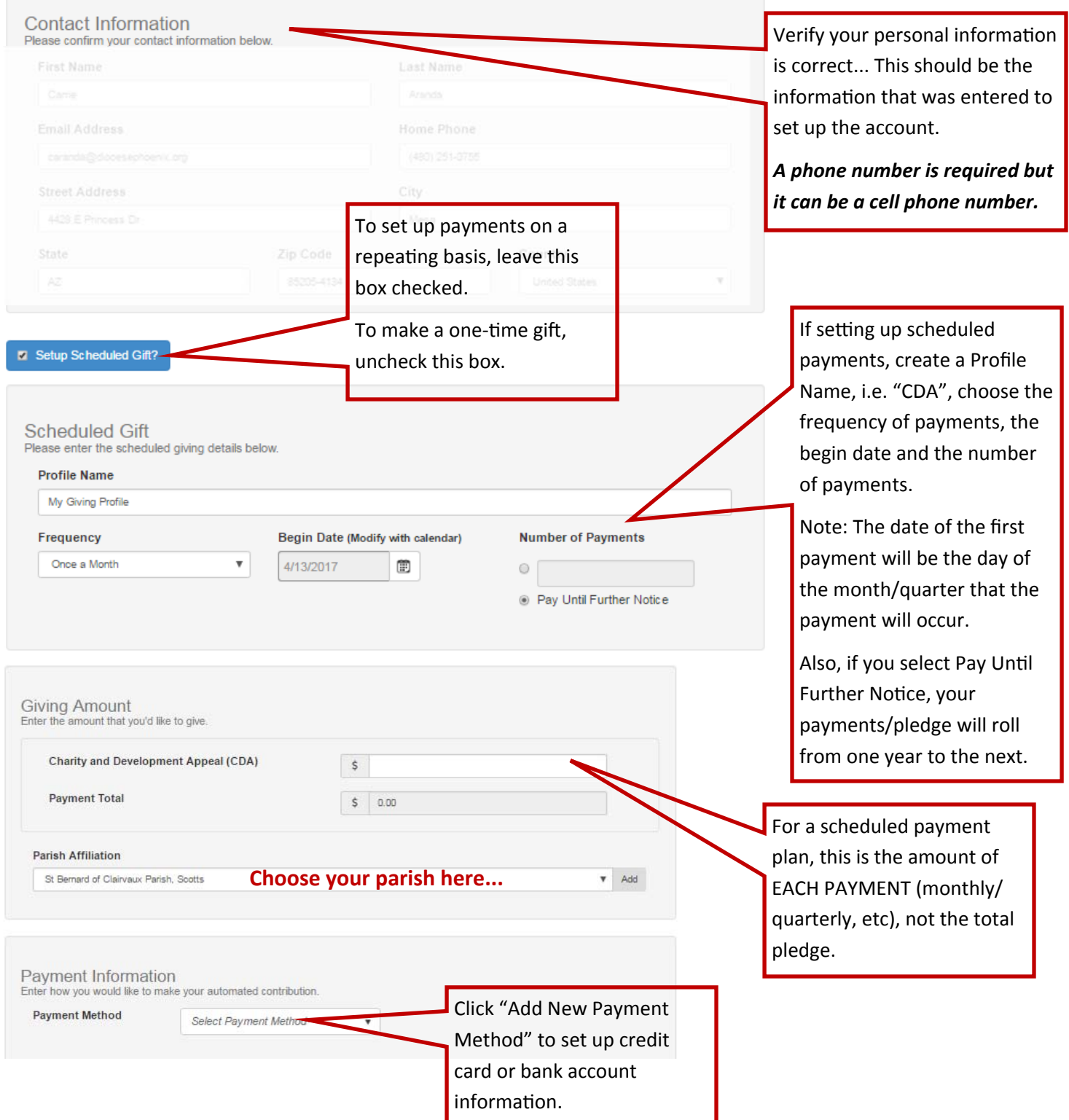

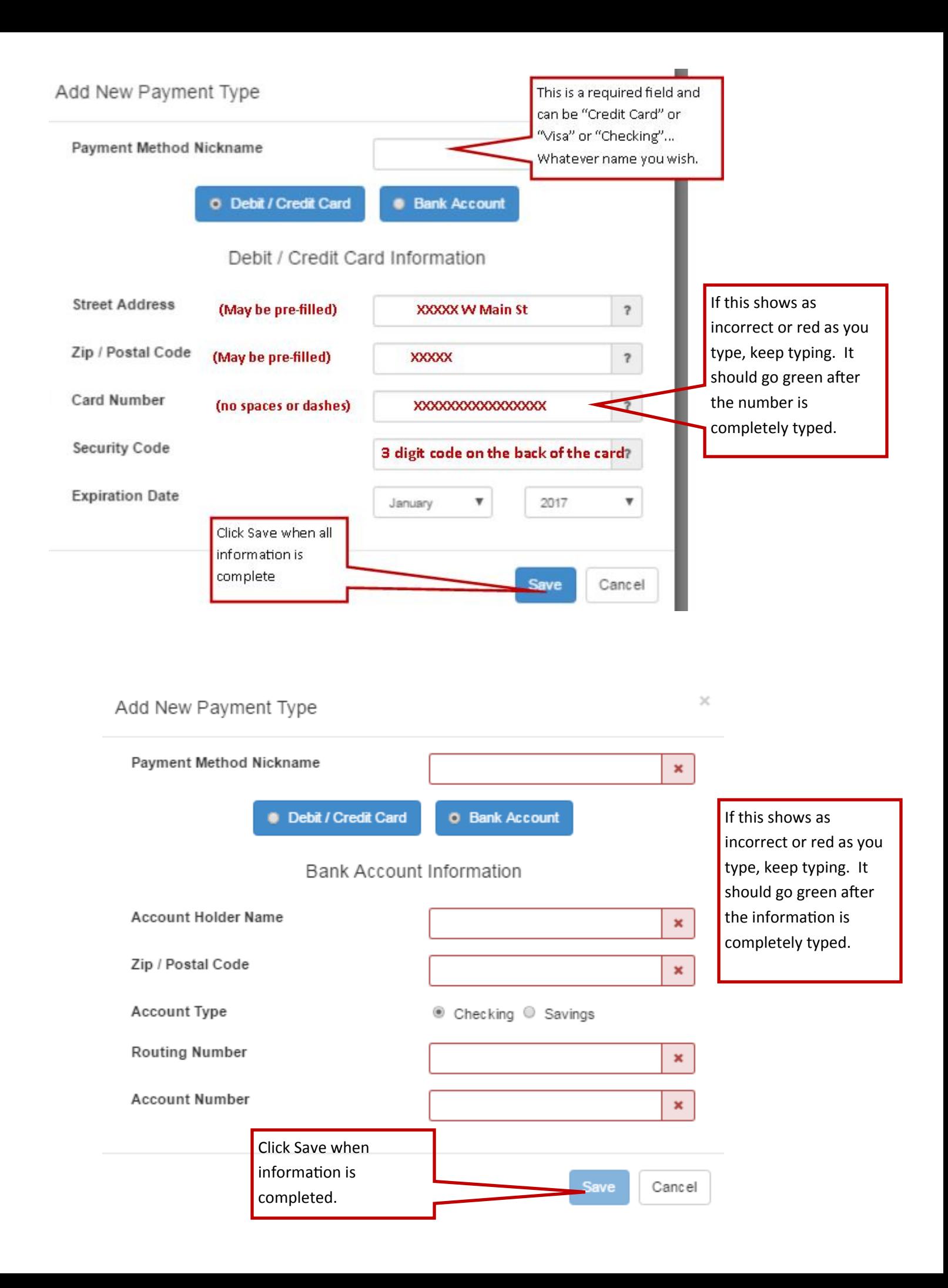

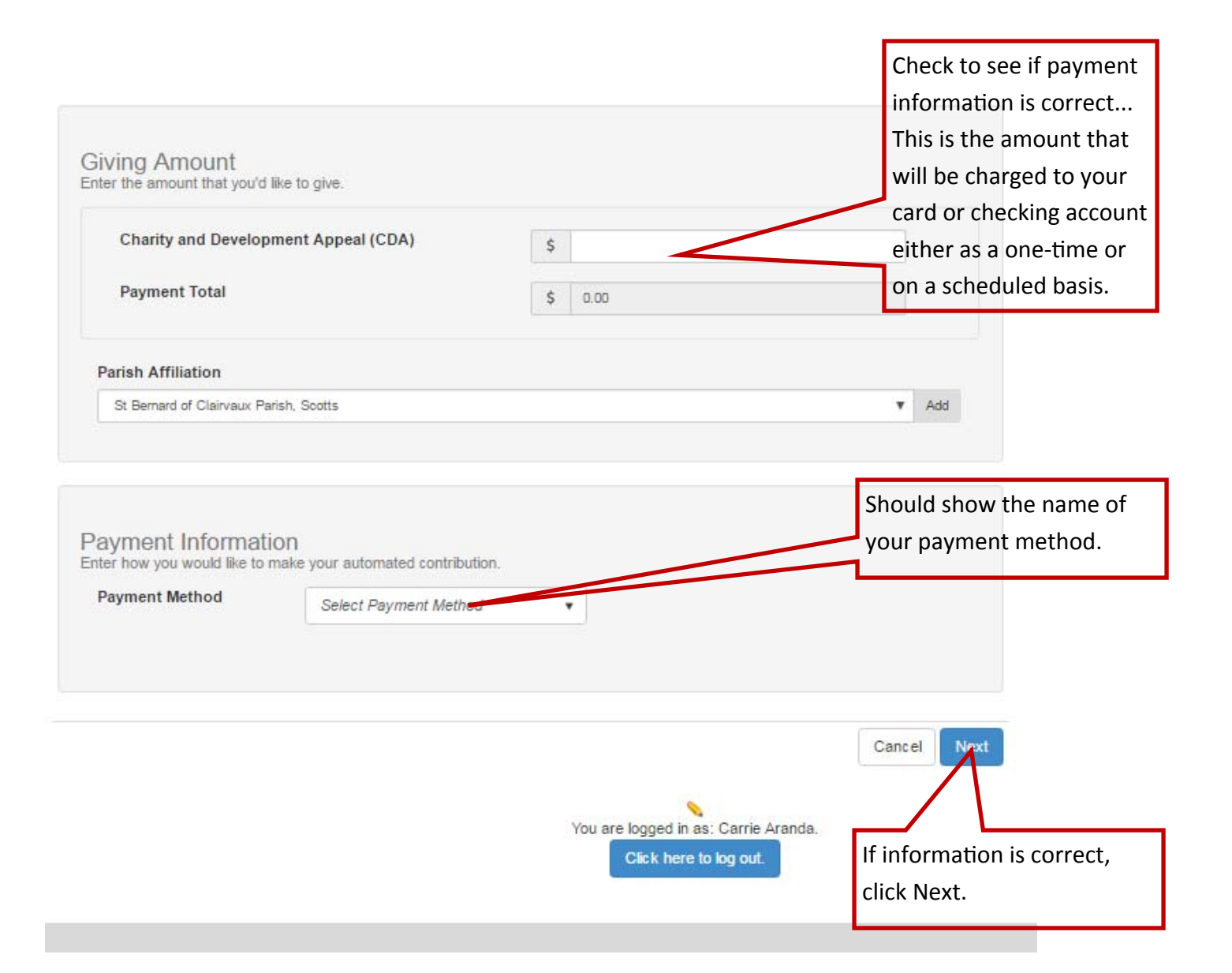

Home CDA

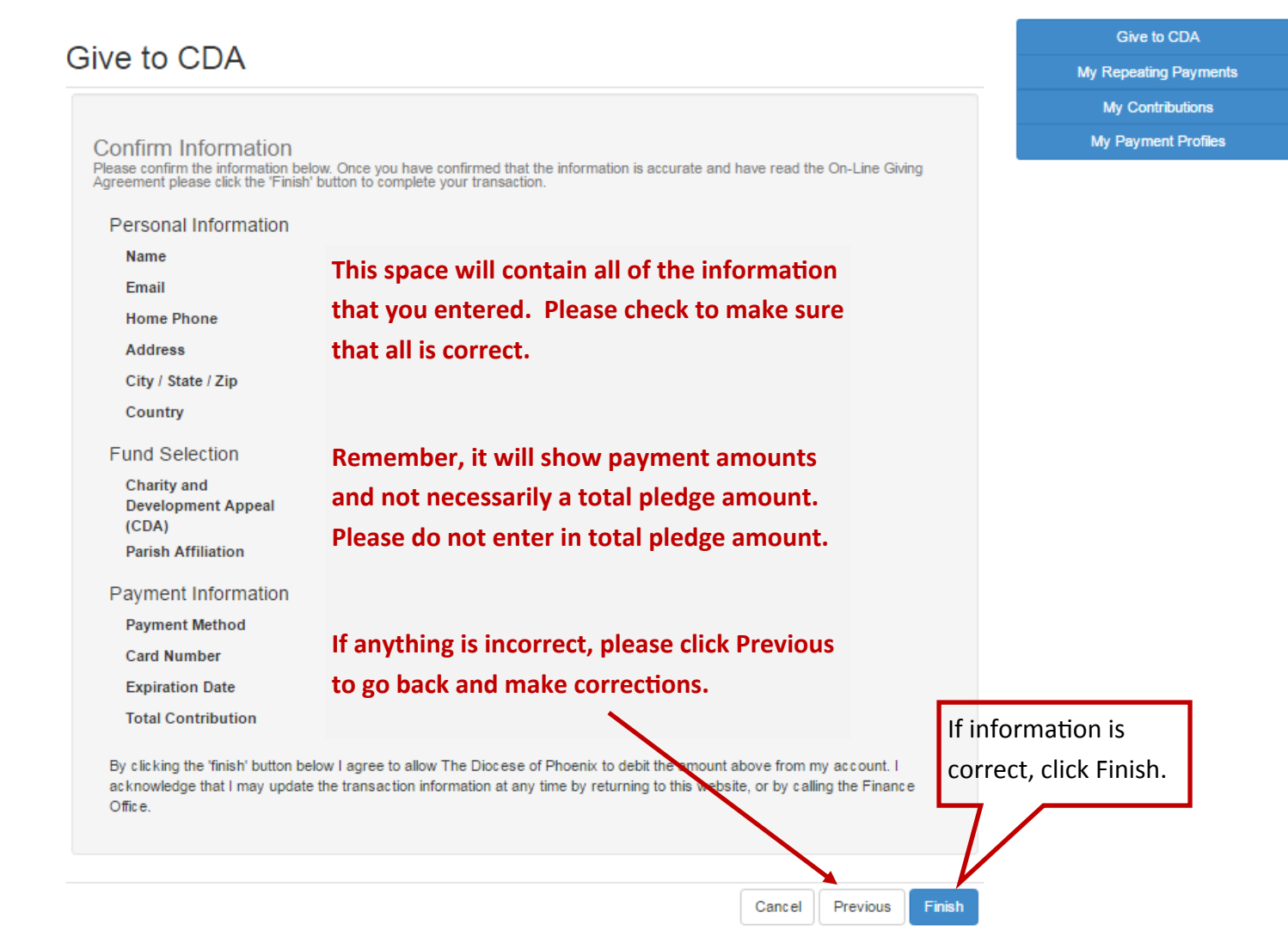

This is the final confirmation screen. If a payment ran today, you will have a long confirmation number. If a payment is running in the future, you will have a shorter confirmation number.

This information is also emailed to the email address that you entered when creating the account.

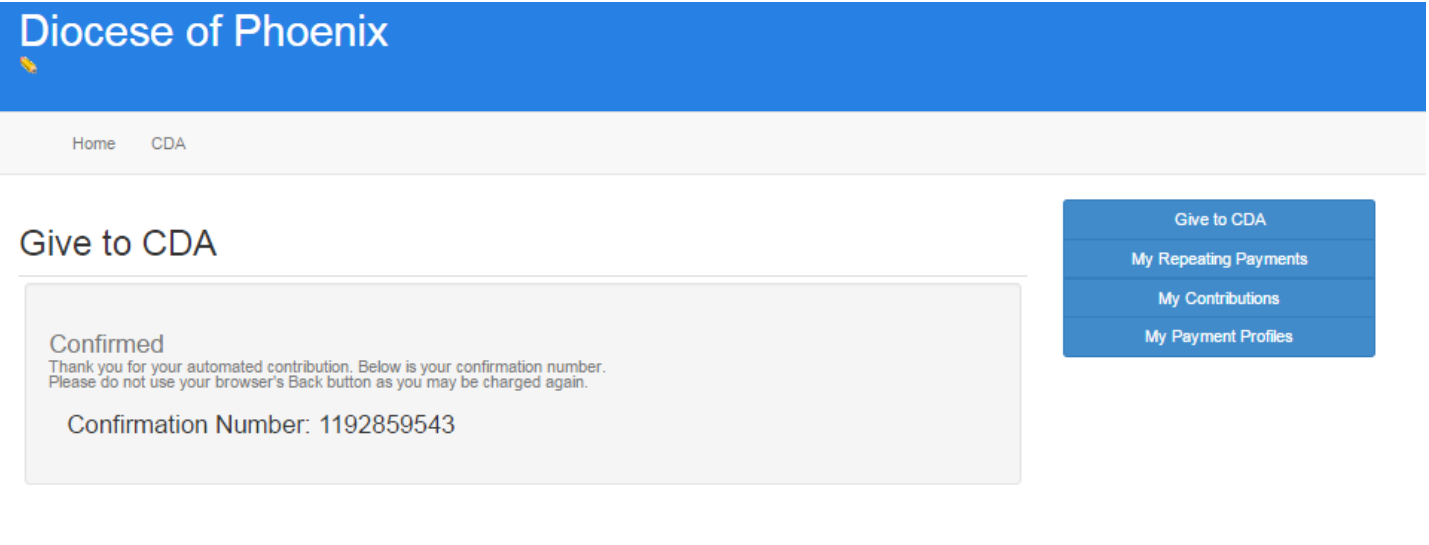

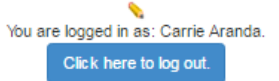